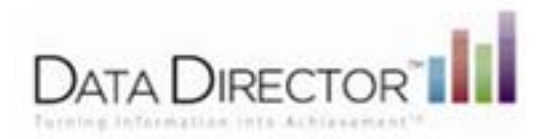

# Creating a Program

You can create a new program and attach a list of students to it. Teachers can also be linked to programs which allow them to have access to students assigned to the program regardless of rostering.

### Create a New Program

- 1. Click the Programs icon
- 2. Select **Create a New Program**
- 3. Enter program information **Title** is the only required field
- 4. Click **Save Changes**

# Adding Students to a Program

Follow these steps to add students to a program:

- 1. Locate and open the program.
- 2. Select **Add Students**
- 3. Enter criteria to search for students you would like to add ( first, last name, student ID, or check boxes to search for students by grade).

**A Note:** If your search would generate too many results, you will be prompted to enter more specific criteria.

4. Click **Submit**

#### **Programs - Add Students**

Please select the students you would like to add to AutomationProgram990

|             | <b>Search for Students</b>                                                                                        |  |  |  |             |  |  |  |  |  |  |  |  |  |  |               |
|-------------|----------------------------------------------------------------------------------------------------|--|--|--|-------------|--|--|--|--|--|--|--|--|--|--|---------------|
| First Name: | Last Name:                                                                                                    |  |  |  | Student ID: |  |  |  |  |  |  |  |  |  |  |               |
|             | Search All Students From Grades: Not Specified N Pre-K N K N K N X N X N S N 4 N 5 N 6 N 7 N 8 N 9 N 10 N 11 N 12 |  |  |  |             |  |  |  |  |  |  |  |  |  |  |               |
|             |                                                                                                    |  |  |  |             |  |  |  |  |  |  |  |  |  |  | <b>Submit</b> |

*A list of students matching the search criteria are displayed.* 

5. Select students(s) in the left column and click **ADD** to add them to the program. The selected names will be transferred to the right column.

*You may need to repeat Steps 3-5 several times to locate and add all the students.* 

6. Click **Continue** when all students are added.

*A full list of all students involved in the program is displayed.* 

You have the option to remove students from the programs by checking the box next to the name and selecting **remove**. You may also add more students by repeating steps 1-6 above.

# Adding Teachers or Users to a Program

Follow these steps to add teachers or other users to a program:

- 1. Locate and open the program.
- 2. Select **Add Teachers** from the Program Edit Options section of the side menu or select **add teachers** from the program details
- 3. Enter criteria to search for teachers or other users: any part of the first or last name, or click the link to select from all users.
- 4. Click **Submit**

*A list of users matching the search criteria are displayed.* 

5. Select user(s) in the left column and click **ADD** to add them to the program. The selected names will be transferred to the right column.

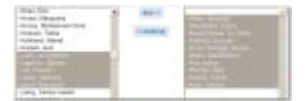

You may need to repeat Steps 3-5 several times to locate and add multiple users to the program.

6. Click **Continue** when all are added.

*A full list of all involved in the program is displayed.* 

You have the option to remove users from the programs by checking the box next to the name and selecting **remove**. You may also add more by repeating steps 1-6 above.

# Linking an Assessment to a Program

Linking an assessment to a program allows you to track the progress of participants in a particular program.

Follow these steps to link assessments to a program:

- 1. Locate and open the program
- 2. Select **Assessments**.
- 3. Select an assessment from the drop-down
- 4. Click **Save Changes**

#### *The linked assessment now appears in the Program Details.*Program Details - AutomationProgram990

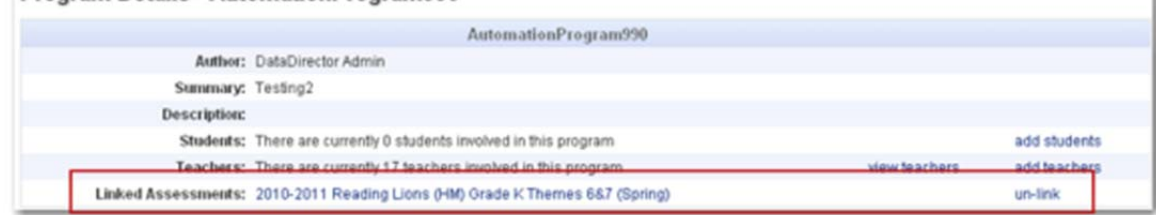

Questions? Contact Heidi Aldrich at haldrich@giresd.net